These instructions are for accessing live scoring for the LPGA Amateur events. One member of your group **MUST** have access to a smart phone in order to do live scoring. If you have any questions, please contact your Event Captain.

1. Download and install the app for the iPhone from the App Store or for Android from the Play Store. Make sure to download this icon.

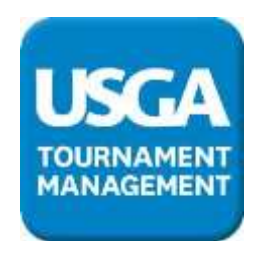

2. Close the app until the day of the event.

## LIVE SCORING AT EVENTS

We will be using real time scoring provided by USGA Tournament Management ™ Software. ONE player in each foursome with a smartphone will enter scores for all players in the foursome. (During or after the round)

Prior to the round, you will receive a Tee Sheet with a GGID for each 4-some as seen in sample below:

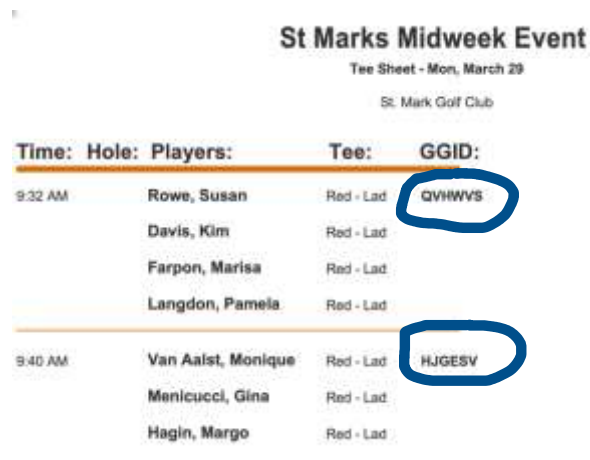

The GGID circled above is for your ENTIRE foursome. This is the identifier that you will use to sign into the mobile app. When you open the app, there will be a screen to enter "user ID/password" or "GGID". **ONLY enter the GGID!!!**

1. The person who will be entering scores into the app will open the USGA TM app and see this screen:

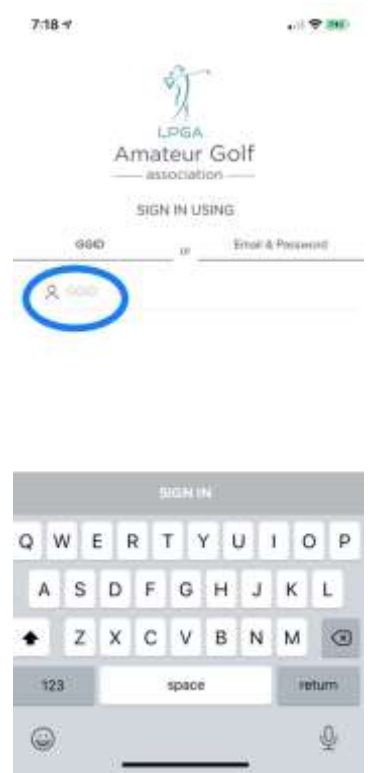

The GGID Identifier that is on your Tee Sheet is what you use to sign in, inputting it to the area defined by the blue circle above.

2. Next: This screen will appear with the names of the people in your foursome:

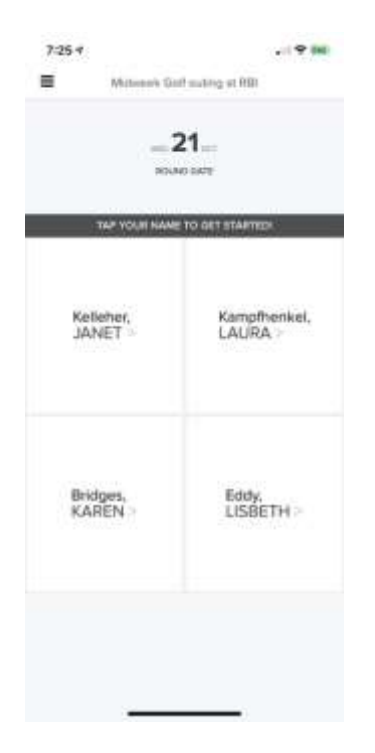

3. Select your name and the next screen will look like this:

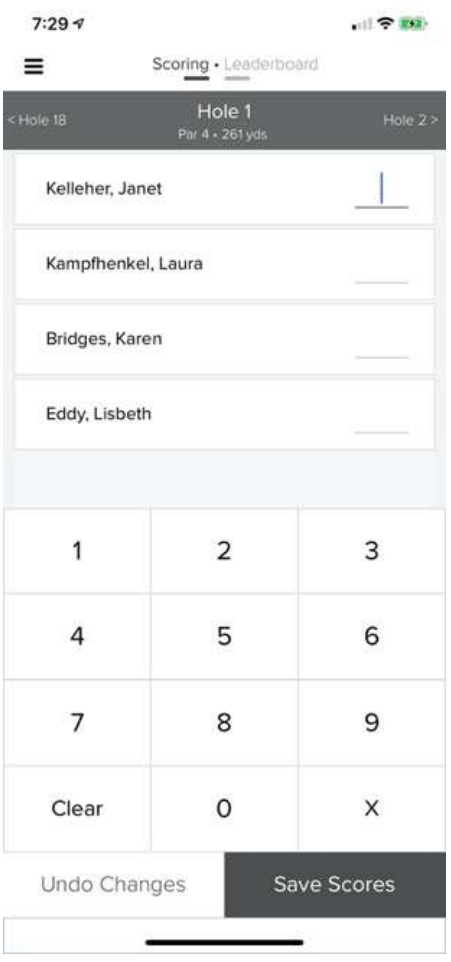

- 4. When you finish each hole, or preferably, after the round, enter each players' scores and press **"Save Scores"**
- 5. Continue to enter scores, if scoring as you go, as you progress through the course.
- 6. Two players should also be tracking everyone's score on a scorecard, which you can use to verify all scores at the end.

7. After the 18<sup>th</sup> hole, when all scores have been entered and before you return your carts, please have all members of your group verify the scores, hole by hole. In order to do that, press the sandwich menu  $\equiv$  at the top left. This screen will appear:

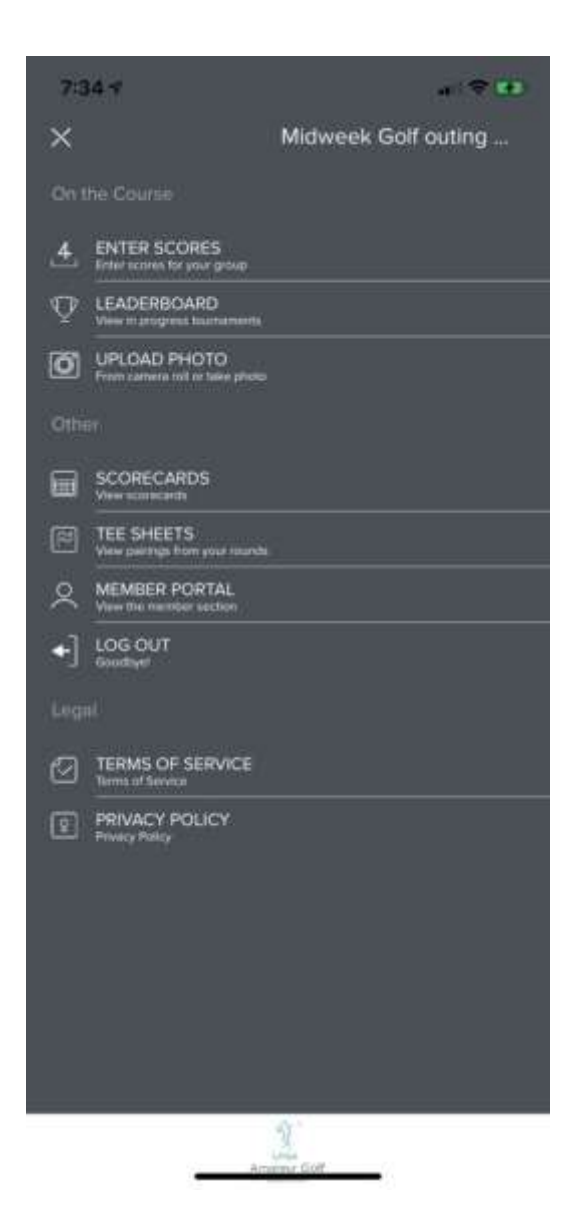

## 8. Select **"Scorecards"**

## 9. This screen will appear:

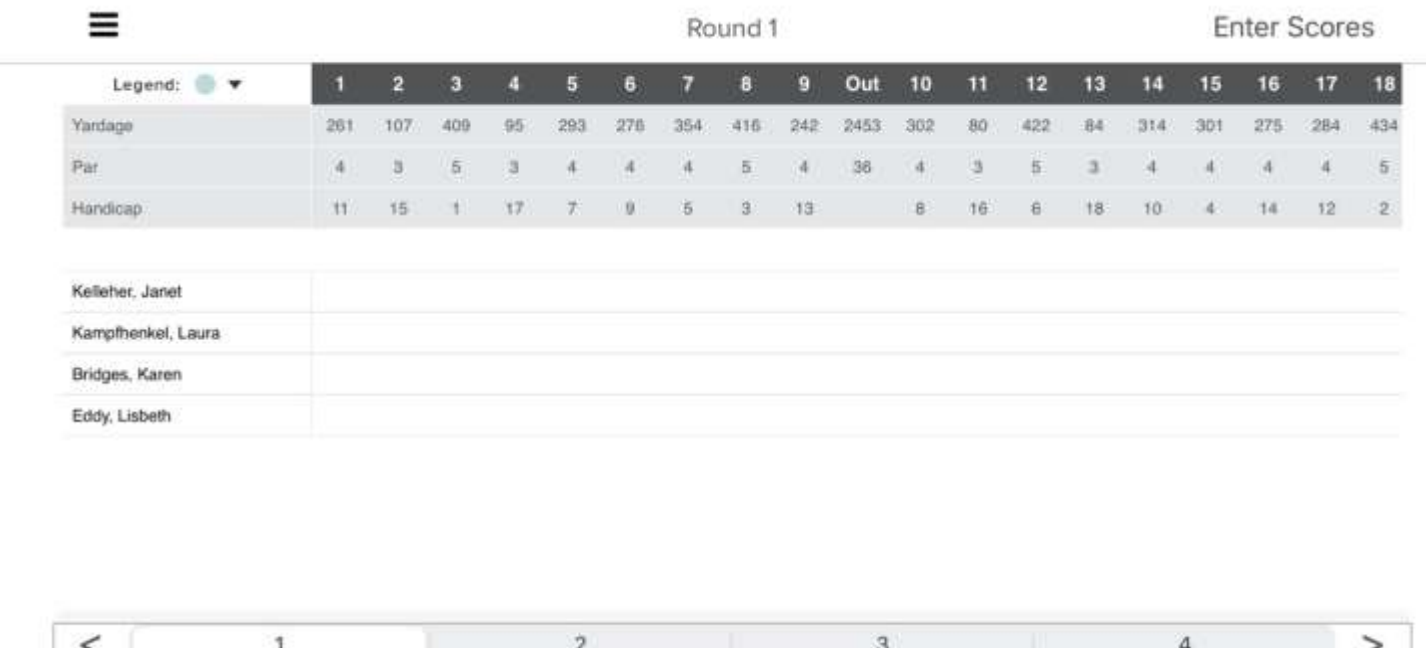

In this example, no scores have yet been entered, but this is where they would appear for each player on each hole.

- 10.You can scroll right to see the front, back and total scores for each player. You can return to any hole to correct the score by going to the **"Enter Scores",** top right
- 11. Once you have verified all scores and made any corrections, Press the Sandwich Menu  $\equiv$  at the top left and logout. The scores are automatically uploaded to the tournament event in GG and will calculate the score for the game of the day.

Later that evening we will post the scores you entered for you, from GG to GHIN. **You do NOT need to post to GHIN.**